## User Guide

## Employee Profile's Attachment

How to turn on the attachment tab & upload the attachment.

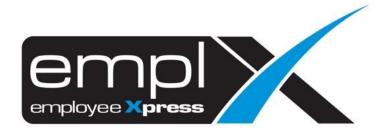

## **EMPLOYEE PROFILE'S ATTACHMENT**

1. Go to Employee Profile -> Setup -> Settings.

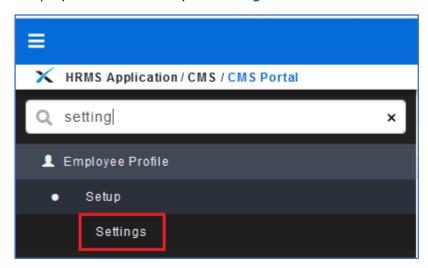

- 2. Go to 3<sup>rd</sup> tab (A) [Employee Profile Setting] -> click on tab (B) [Attachment].
- 3. On the 1st tab Attachment Setup (C) there is 3 setting.
- 4. Display Attachment Tab (D)
  - ON Show the attachment tab in employee profile and
  - > OFF Hide the attachment tab.
- 5. Allow Admin Restricted mode to view attachment (E)
  - > YES Allow the restricted admin to view the attachment.
- 6. Allow Admin Restricted mode to attach file (F)
  - > YES Allow the restricted admin to attach file.
- 7. Once done, click (G) H Save button.

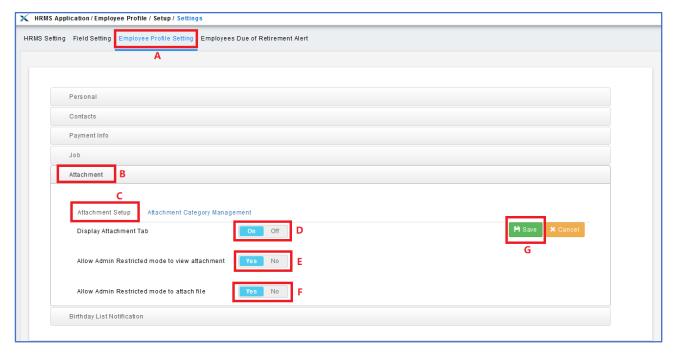

- 8. Click on the 2<sup>nd</sup> tab Attachment Category Management(H).
- 9. If you wish to display the category when attach file, click ON(I).
- 10. Set for the compulsory to select the category(J) when you attach the file.
- 11. Fill the category name(K).
- 12. Click + Add button (L) and it will show the category on below table(M).
- 13. The category added in the below table able to edit or delete.
- 14. Once done, click (N) H Save button.

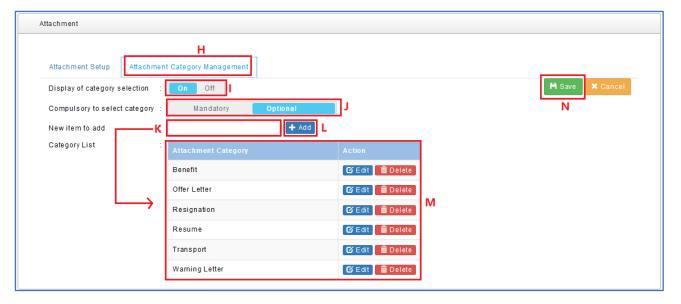

- 15. Under employee profile will show a tab [Attachment].
- 16. Click + Add button.

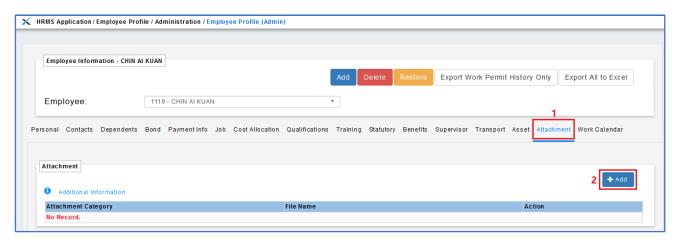

- 17. If you turn on the category selection, will show the **Attachment category** and you may select.
- 18. Insert the File Name.
- 19. Click & Browse... to select the file that you want attached.
- 20. Once done, click H Save button.

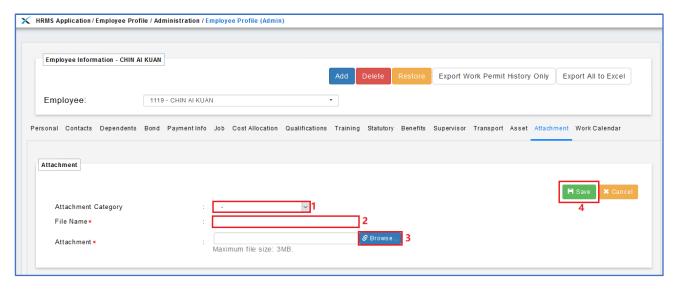

- 21. After save will show as screenshot(A) below.
- 22. Click the attach file(B) to view the file.
- 23. If you wish to edit or delete may click under action(C).
- 24. You still able to click + Add button to upload another attachment.

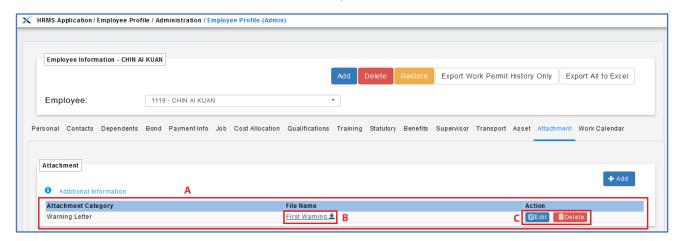